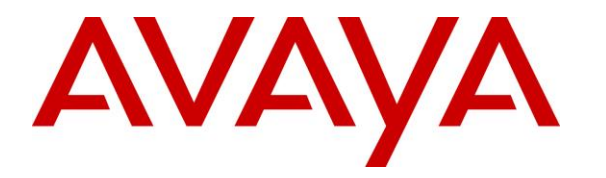

**Avaya Solution & Interoperability Test Lab**

## **Application Notes for Global BHS FLAvoice with Avaya Aura® Session Manager and Avaya Aura® Communication Manager – Issue 1.0**

### **Abstract**

These Application Notes describe the configuration steps required for Global BHS FLAvoice to interoperate with Avaya Aura® Session Manager and Avaya Aura® Communication Manager. Global BHS FLAvoice is a hospitality solution.

In the compliance testing, Global BHS FLAvoice used the SIP User interface from Avaya Aura® Session Manager to provide hospitality features including voicemail, wakeup call, room status, and minibar.

Readers should pay attention to **Section [2](#page-2-0)**, in particular the scope of testing as outlined in **Section [2.1](#page-3-0)** as well as any observations noted in **Section [2.2](#page-3-1)**, to ensure that their own use cases are adequately covered by this scope and results.

Information in these Application Notes has been obtained through DevConnect compliance testing and additional technical discussions. Testing was conducted via the DevConnect Program at the Avaya Solution and Interoperability Test Lab.

## **1. Introduction**

These Application Notes describe the configuration steps required for Global BHS FLAvoice to interoperate with Avaya Aura® Session Manager and Avaya Aura® Communication Manager. FLAvoice is a hospitality solution that uses the SIP User interface from Session Manager to provide voicemail, wakeup call, room status, and minibar features.

In the compliance testing, FLAvoice emulated six virtual SIP users that registered to Session Manager. The six virtual SIP users were configured as separate members of three hunt groups for handling of voicemail, wakeup call, room status and minibar. FLAvoice used the Abto VoIP SIP SDK for Windows to support all SIP communications.

In the compliance testing, subscribers of FLAvoice voicemail consisted of all staff and guest station users on Communication Manager. The Call Coverage feature from Communication Manager was used to redirect calls to FLAvoice via an available virtual SIP user in the voicemail hunt group. The activation and deactivation of Message Waiting Indicator (MWI) for voicemail users were accomplished by FLAvoice via use of SIP NOTIFY.

Scheduling of wakeup calls were initiated from the staff and guest telephones by calling the wakeup call hunt group, and the delivery of wakeup calls were initiated by FLAvoice via available virtual SIP users associated with the wakeup feature.

Room status and minibar were accomplished by calling the room status and minibar hunt group from the guest telephones.

FLAvoice also supports the Property Management System (PMS) interface for integration with a third-party PMS system for initiation of other hospitality features such as check-in and checkout. In the compliance testing, the FLAvoice CHECK-INS AND CHECK-OUTS MANAGER VIA IP tool was used for setting of necessary check-in, check-out, and room change status for various guests on FLAvoice as part of testing the voicemail, wakeup call, room status and minibar features.

# <span id="page-2-0"></span>**2. General Test Approach and Test Results**

The feature test cases were performed manually. Calls were made from local users to the hunt groups for various features. Calls were made from the PSTN to the voicemail hunt group to verify remote retrieval of voice messages.

The serviceability test cases were performed manually by disconnecting/reconnecting the Ethernet connection to FLAvoice.

DevConnect Compliance Testing is conducted jointly by Avaya and DevConnect members. The jointly-defined test plan focuses on exercising APIs and/or standards-based interfaces pertinent to the interoperability of the tested products and their functionalities. DevConnect Compliance Testing is not intended to substitute full product performance or feature testing performed by DevConnect members, nor is it to be construed as an endorsement by Avaya of the suitability or completeness of a DevConnect member's solution.

Avaya recommends our customers implement Avaya solutions using appropriate security and encryption capabilities enabled by our products. The testing referenced in these DevConnect Application Notes included the enablement of supported encryption capabilities in the Avaya products. Readers should consult the appropriate Avaya product documentation for further information regarding security and encryption capabilities supported by those Avaya products.

Support for these security and encryption capabilities in any non-Avaya solution component is the responsibility of each individual vendor. Readers should consult the appropriate vendorsupplied product documentation for more information regarding those products.

For the testing associated with these Application Notes, the interface between Session Manager and FLAvoice did not include use of any specific encryption features as requested by Global BHS.

### <span id="page-3-0"></span>**2.1. Interoperability Compliance Testing**

The interoperability compliance test included feature and serviceability testing.

The feature testing focused on verifying the following on FLAvoice:

- Proper handling of SIP message exchanges including registration, G.711, G.729, media shuffling, codec negotiation, session refresh, DTMF, REFER, and NOTIFY.
- Voicemail recording, logging, and retrieval, with proper MWI activation/deactivation.
- Scheduling and delivery of wake-up calls, including retried attempts and escalation to staff.
- Proper handling of room status and minibar.

The serviceability testing focused on verifying the ability of FLAvoice to recover from adverse conditions, such as disconnecting and reconnecting the Ethernet connection to FLAvoice.

### <span id="page-3-1"></span>**2.2. Test Results**

All test cases were executed. The following was observed on FLAvoice from the compliance testing.

• When a voicemail user calls from the PSTN to perform remote retrieval of voice message, the greeting announcement heard by the caller was slightly chopped off from the beginning. Global BHS shared that a configurable delay will be implemented in a future release to help address this observation.

### **2.3. Support**

Technical support on FLAvoice can be obtained through the following:

- **Phone:** +1 (407) 501-7500
- **Email:** [support@globalbhs.com](mailto:support@globalbhs.com)
- Web: <http://globalbhs.com/suporte>

# <span id="page-4-0"></span>**3. Reference Configuration**

The configuration used for the compliance testing is shown in **Figure 1**, with the domain name used in the testing being "dr220.com".

The configuration of Session Manager is performed via the web interface of System Manager. The detailed administration of basic connectivity between Communication Manager, System Manager, and Session Manager are not the focus of these Application Notes and will not be described.

The Communication Manager resources used in the compliance testing are shown in the table below.

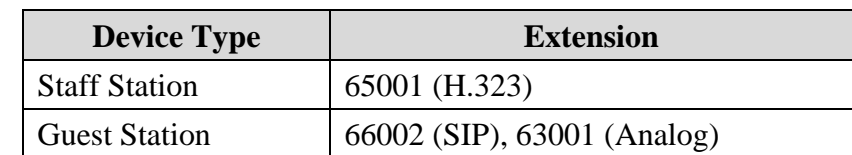

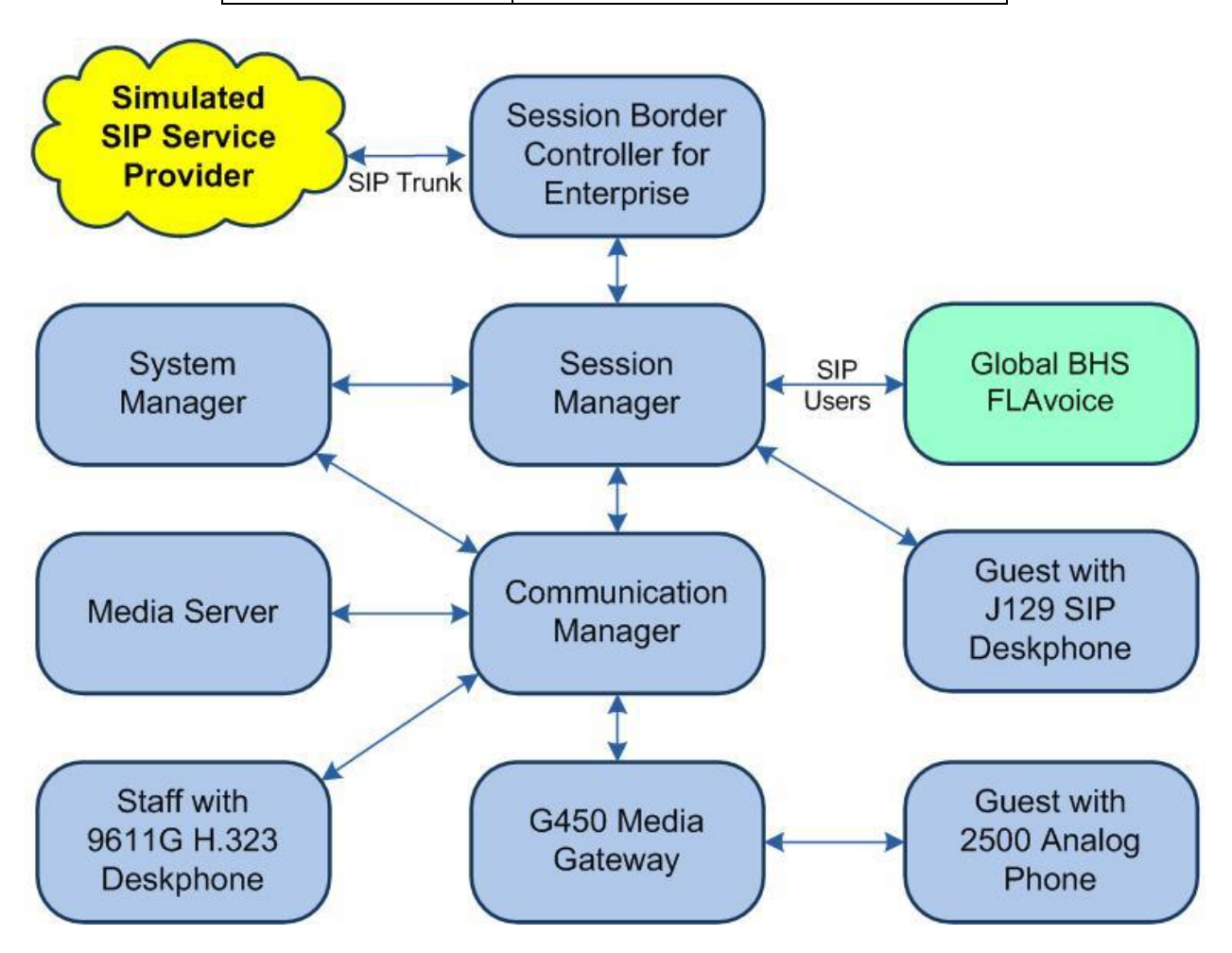

**Figure 1: Compliance Testing Configuration**

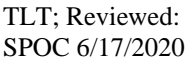

Solution & Interoperability Test Lab Application Notes ©2020 Avaya Inc. All Rights Reserved.

## **4. Equipment and Software Validated**

The following equipment and software were used for the sample configuration provided:

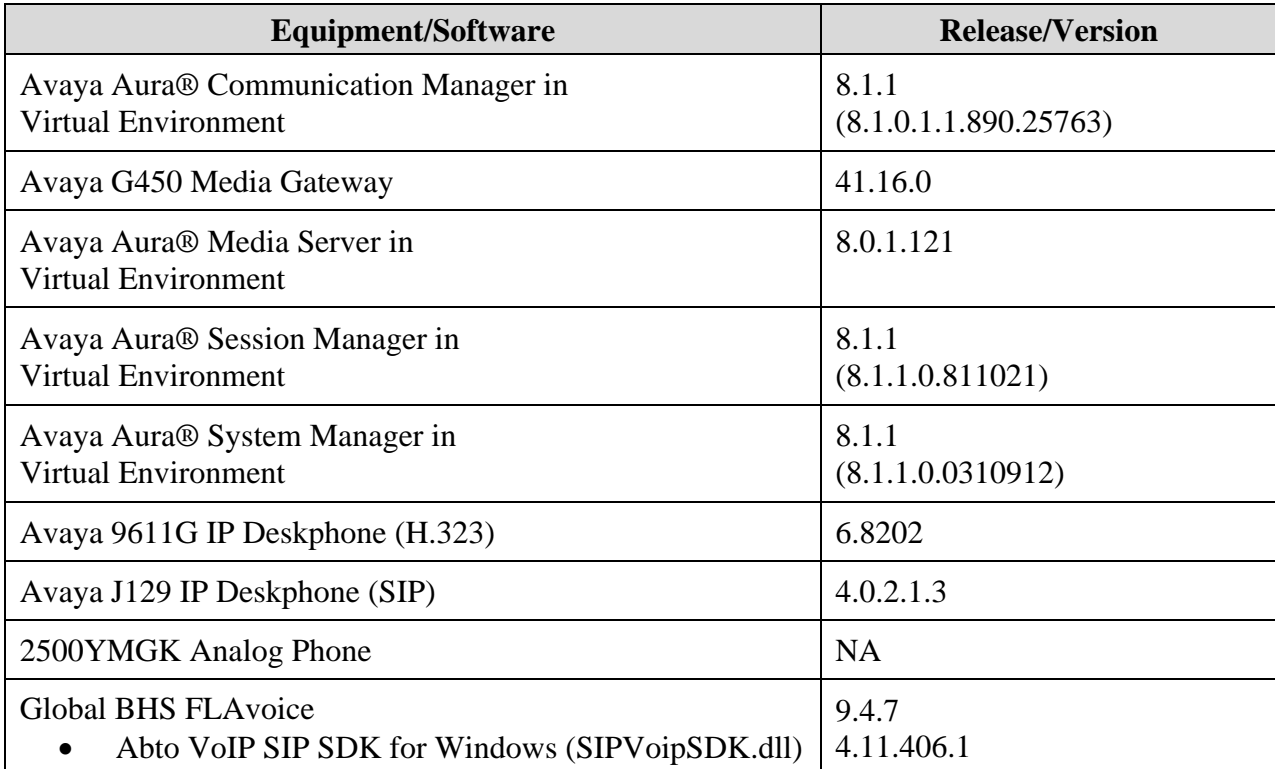

## **5. Configure Avaya Aura® Communication Manager**

This section provides the procedures for configuring Communication Manager. The procedures include the following areas:

- Administer IP codec set
- Administer hunt groups
- Administer coverage path
- Administer stations

#### **5.1. Administer IP Codec Set**

Administer a codec set for integration with FLAvoice. Use the "change ip-codec-set n" command, where "n" is an existing codec set number to use for interoperability. In the compliance testing, codec set "1" was used for FLAvoice and for the staff and guest stations.

For **Audio Codec**, enter the pertinent codec variants as shown below. For **Media Encryption** make certain "none" is included. For **Encrypted SRTCP**, make certain the value is not "enforce-enc-srtcp".

```
change ip-codec-set 1 Page 1 of 2 Page 1 of 2
                  IP MEDIA PARAMETERS
   Codec Set: 1
 Audio Silence Frames Packet
Codec Suppression Per Pkt Size(ms)
1: G.711MU n 2 20
2: G.729 n 2 20
3:
4:
5:
6:
7:
   Media Encryption Encrypted SRTCP: best-effort
1: 1-srtp-aescm128-hmac80
2: aes
3: none
```
#### **5.2. Administer Hunt Groups**

Administer three hunt groups for FLAvoice voicemail, wakeup call, and combined room status and mini bar respectively.

#### <span id="page-7-0"></span>**5.2.1. Voicemail**

Use the "add hunt-group n" command, where "n" is an available hunt group number. This hunt group is used for FLAvoice voicemail. Enter the following values for the specified fields and retain the default values for the remaining fields.

- **Group Number:** The available group number.
- **Group Name:** A descriptive name.
- **Group Extension:** An available extension number.
- **Group Type:** "circ"

```
add hunt-group 61 Page 1 of 60
                         HUNT GROUP
         Group Number: 61 
          Group Name: FLAvoice Voicemail 
       Group Extension: 62001 
Group Type: circ Coverage Path:
TH: 1 Night Service Destination:
 COR: 1 MM Early Answer? n
       COR: 1 MM Early Answer? n<br>Security Code: Local Agent Preference? n
ISDN/SIP Caller Display:
```
Navigate to **Page 3** and enter the extension of all FLAvoice virtual SIP users from **Section [6.3](#page-15-0)** for handling of voicemail, as shown below.

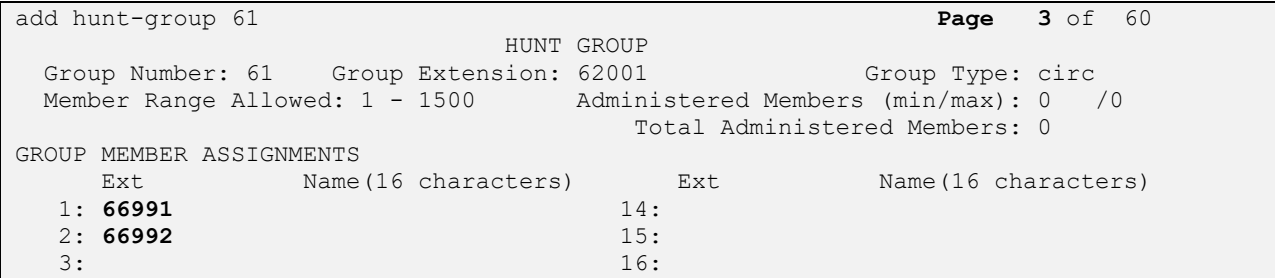

#### **5.2.2. Wakeup Call**

Use the "add hunt-group n" command, where "n" is an available hunt group number. This hunt group is used for FLAvoice wakeup call. Enter the following values for the specified fields and retain the default values for the remaining fields.

- **Group Number:** The available group number.
- **Group Name:** A descriptive name.
- **Group Extension:** An available extension number.
- **Group Type:** "circ"

```
add hunt-group 62 Page 1 of 60
                      HUNT GROUP
        Group Number: 62 
         Group Name: FLAvoice Wakeup 
      Group Extension: 62002 
Group Type: circ Coverage Path:
TH: 1 Night Service Destination:
 COR: 1 MM Early Answer? n
Security Code: The Local Agent Preference? n
ISDN/SIP Caller Display:
```
Navigate to **Page 3** and enter the extension of all FLAvoice virtual SIP users from **Section [6.3](#page-15-0)** for handling of wakeup call, as shown below.

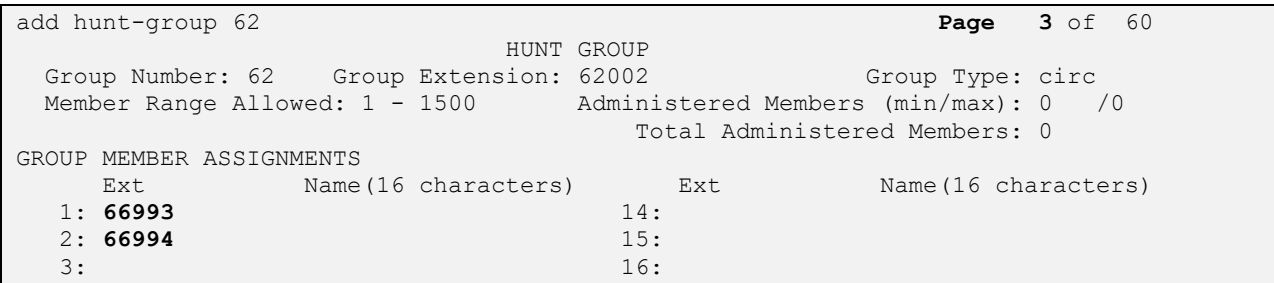

#### **5.2.3. Room Status and Minibar**

Use the "add hunt-group n" command, where "n" is an available hunt group number. This hunt group is used for FLAvoice room status and minibar. Enter the following values for the specified fields and retain the default values for the remaining fields.

- **Group Number:** The available group number.
- **Group Name:** A descriptive name.
- **Group Extension:** An available extension number.
- **Group Type:** "circ"

```
add hunt-group 63 Page 1 of 60 Page 1 of 60
                       HUNT GROUP
        Group Number: 63 
         Group Name: FLAvoice RoomBar 
      Group Extension: 62003 
Group Type: circ Coverage Path:
TH: 1 Night Service Destination:
 COR: 1 MM Early Answer? n
Security Code: The Local Agent Preference? n
ISDN/SIP Caller Display:
```
Navigate to **Page 3** and enter the extension of all FLAvoice virtual SIP users from **Section [6.3](#page-15-0)** for handling of room status and minibar, as shown below.

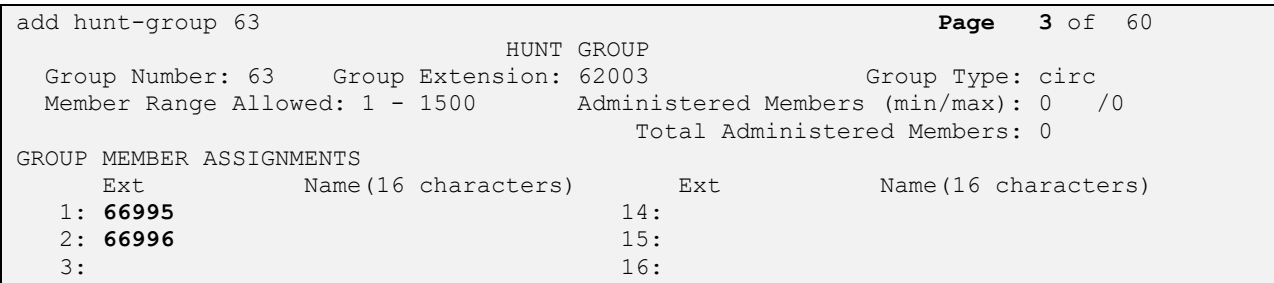

#### <span id="page-10-0"></span>**5.3. Administer Coverage Path**

Add a coverage path using the "add coverage path n" command, where "n" is an available coverage path number. This coverage path is used for coverage to FLAvoice for voicemail.

For **Point1**, enter "h61" to designate the voicemail hunt group "61" from **Section [5.2.1](#page-7-0)** as the first coverage point. Retain the default values in the remaining fields.

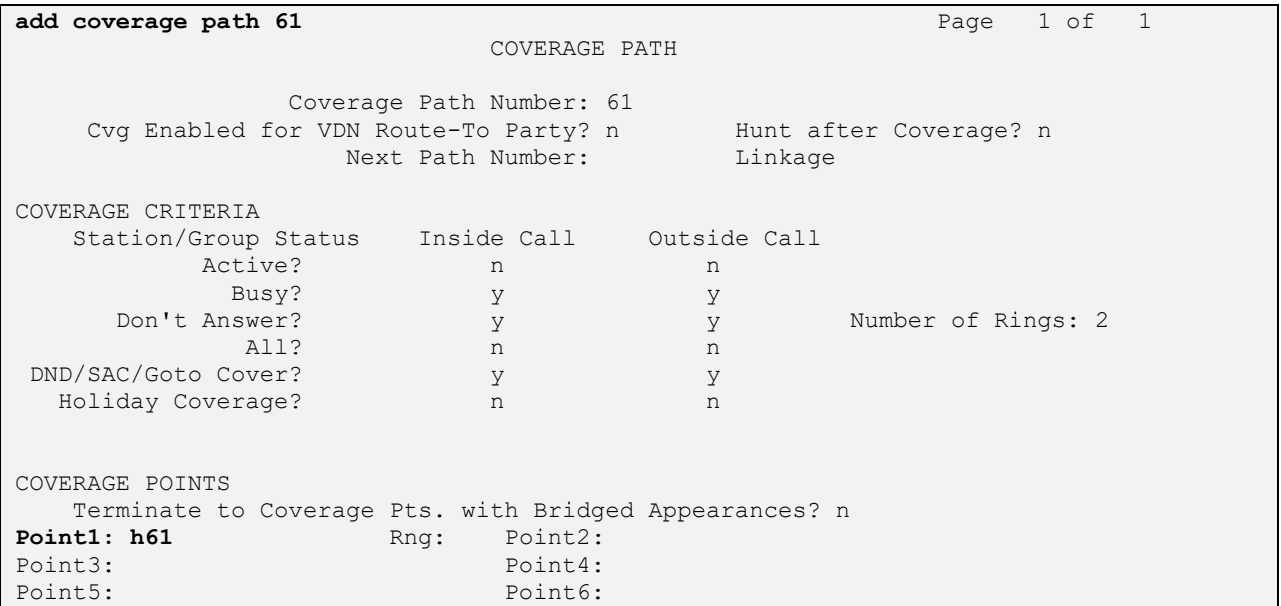

#### **5.4. Administer Stations**

Use the "change station n" command, where "n" is a non-SIP station extension from **Section [3](#page-4-0)**. Note that similar configuration for SIP station extensions are performed from System Manager in **Section [6.2](#page-13-0)**.

For **Coverage Path 1**, enter the coverage path number from **Section [5.3](#page-10-0)**.

For analog stations, the **Message Waiting Indicator** may need modification, depending on the type of analog telephone. In the compliance testing, one analog station with phone **Type** of "2500" was required to have the **Message Waiting Indicator** set to "led" for interoperability.

```
change station 63001 and the change of 4
                        STATION
Extension: 63001 Cock Messages? n BCC: 0
Type: 2500 Security Code: TN: 1
Port: 001V302 Coverage Path 1: 61 COR: 1
Name: Coverage Path 2: Coverage Path 2: COS: 1
Unicode Name? n Tests? y Hunt-to Station: Tests? y
STATION OPTIONS
XOIP Endpoint type: auto Time of Day Lock Table:
                         Loss Group: 1 Message Waiting Indicator: led
Off Premises Station? n Message Lamp Ext: 63001
```
Repeat this section and **Section [6.2](#page-13-0)** to administer all stations from **Section [3](#page-4-0)**.

In the compliance testing, three stations were configured as shown below.

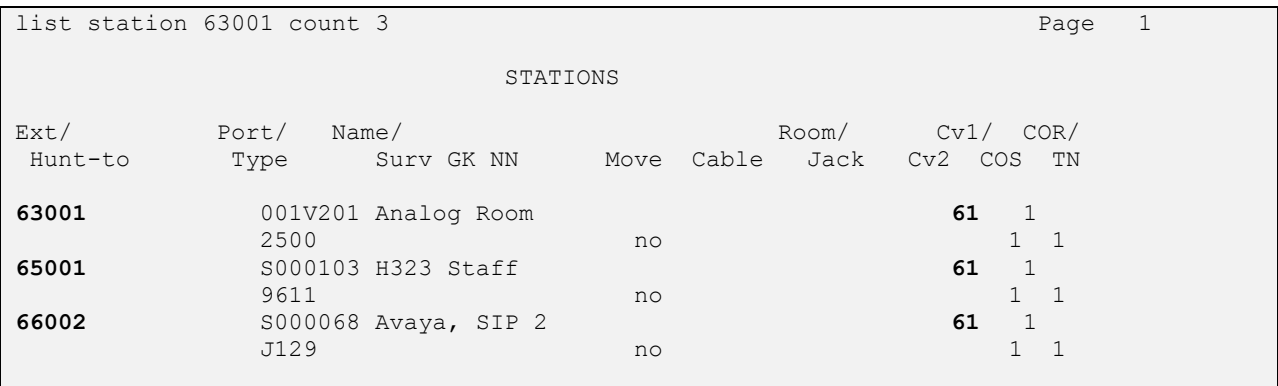

## **6. Configure Avaya Aura® Session Manager**

This section provides the procedures for configuring Session Manager, which is performed via the web interface of System Manager. The procedures include the following areas:

- Launch System Manager
- Administer existing SIP users
- Administer virtual SIP users
- Administer Session Manager entity

#### **6.1. Launch System Manager**

Access the System Manager web interface by using the URL "https://ip-address" in an Internet browser window, where "ip-address" is the IP address of System Manager. Log in using the appropriate credentials.

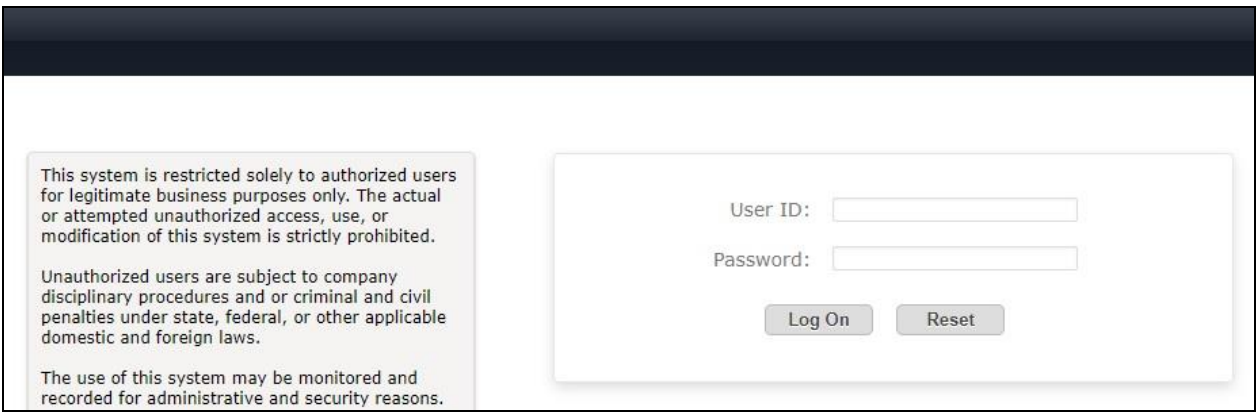

### <span id="page-13-0"></span>**6.2. Administer Existing SIP Users**

In the subsequent screen, select **Users** → **User Management** from the top menu. Select **User Management** → **Manage Users** (not shown) from the left pane to display the screen below. Select the entry associated with the first SIP station user from **Section [3](#page-4-0)**, in this case "66002", and click **Edit**.

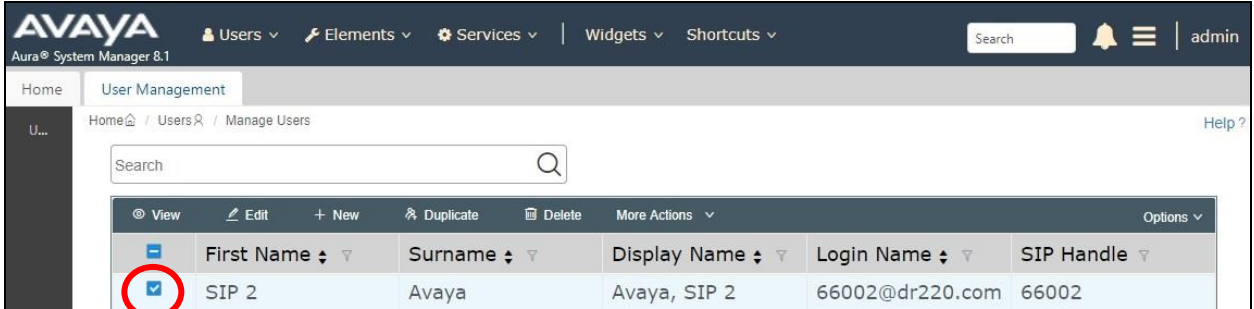

The **User Profile | Edit** screen is displayed. Select the **Communication Profile** tab, followed by **CM Endpoint Profile** to display the screen below.

Click on the **Editor** icon shown below.

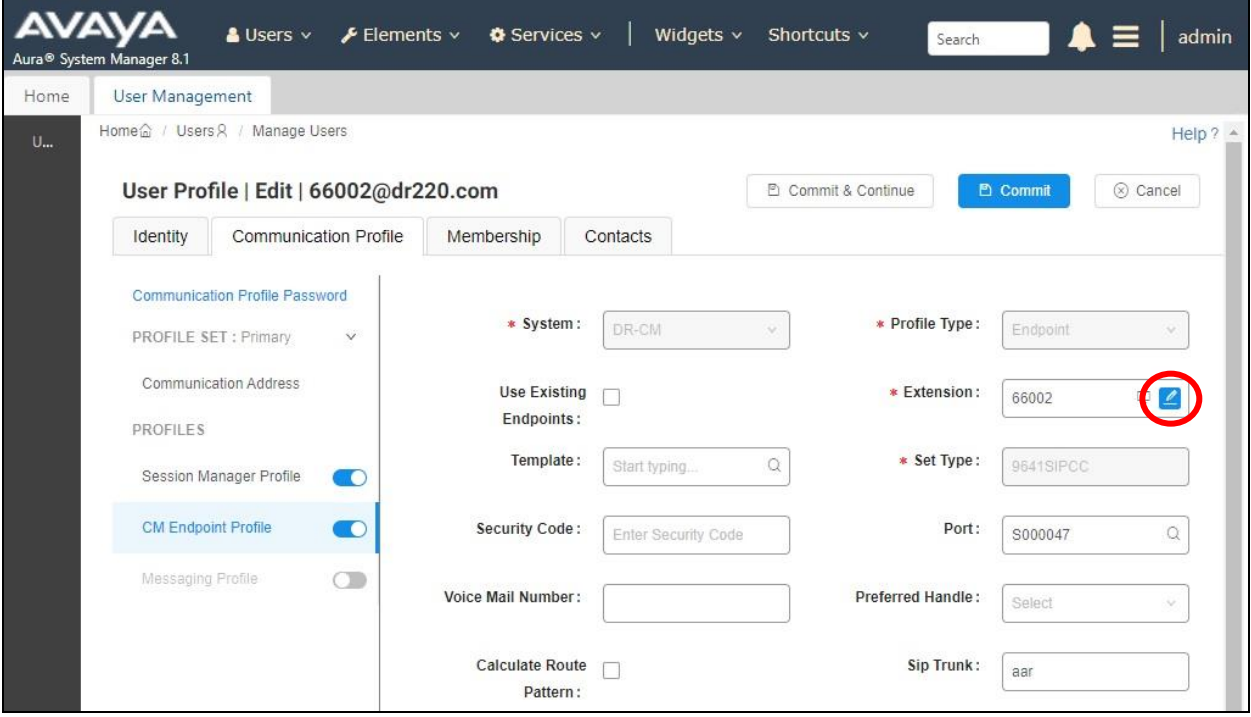

The popped-up screen below is displayed. For **Coverage Path 1**, enter the coverage path number from **Section [5.3](#page-10-0)**.

Repeat this section to administer all SIP station users that will be using FLAvoice for voicemail. In the compliance testing, one SIP station user was configured as shown below.

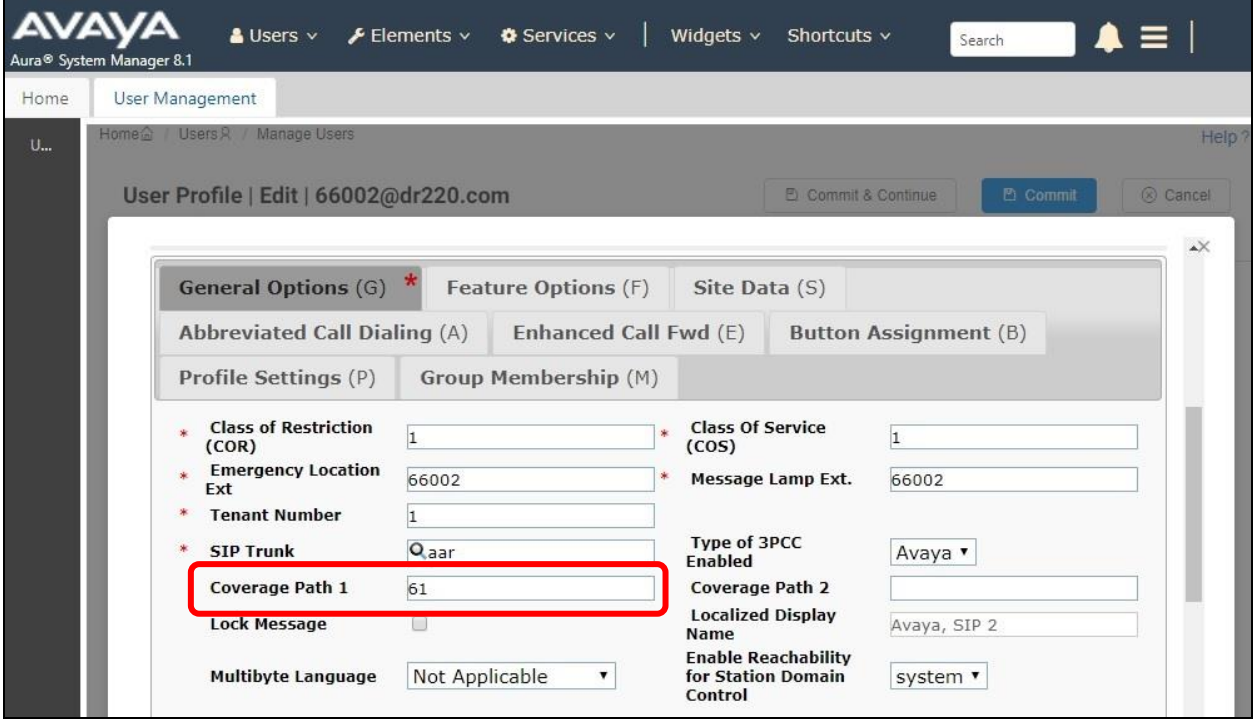

#### <span id="page-15-0"></span>**6.3. Administer Virtual SIP Users**

The screen below is displayed again. Click **New** to add a virtual SIP user for handling of FLAvoice voicemail.

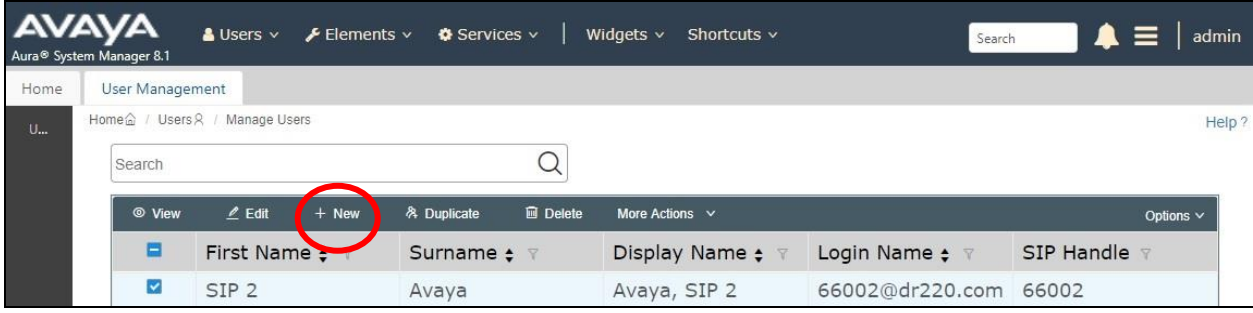

#### <span id="page-15-1"></span>**6.3.1. Identity**

The **User Profile | Add** screen is displayed. Enter desired **Last Name** and **First Name**.

For **Login Name**, enter " $n(\partial x)$ ", where "n" is the desired user extension and "x" is the applicable domain name from **Section [3](#page-4-0)**. Retain the default values in the remaining fields.

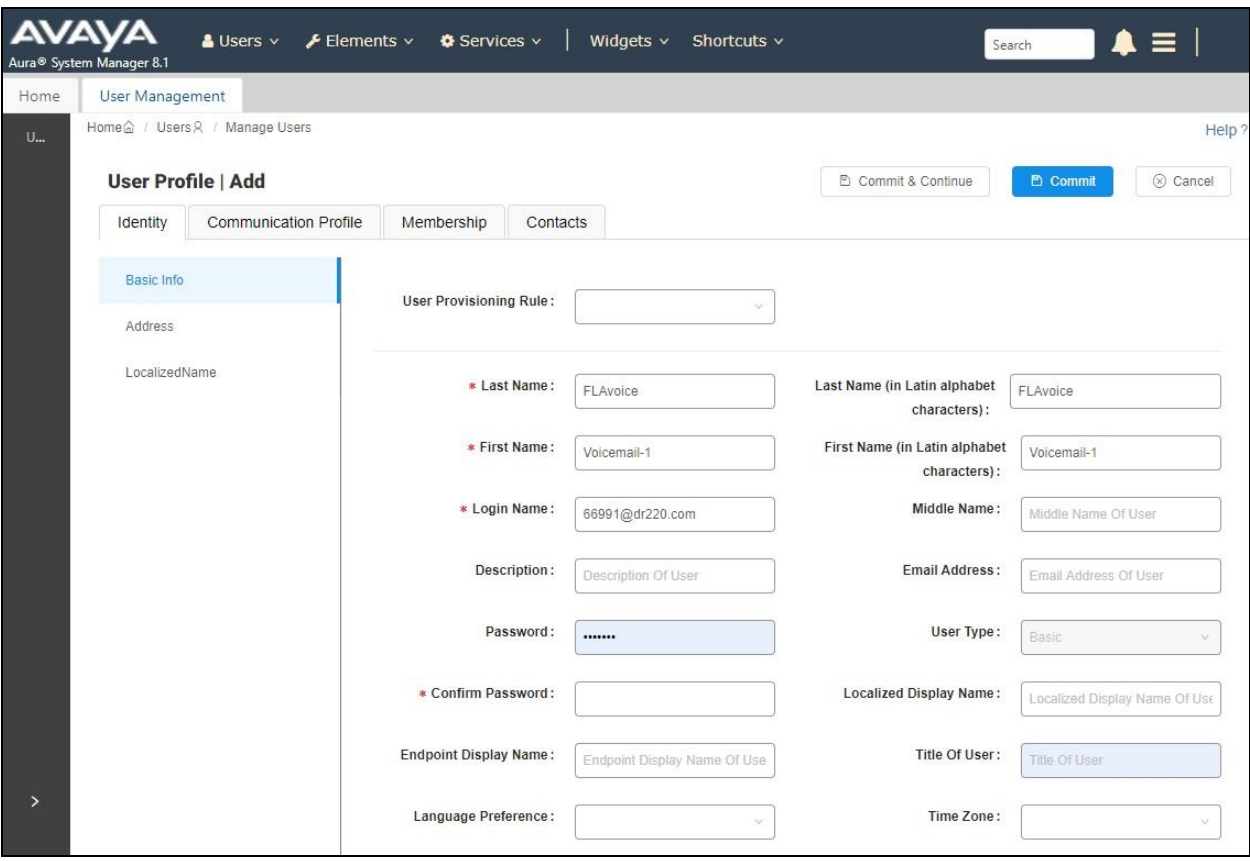

Solution & Interoperability Test Lab Application Notes ©2020 Avaya Inc. All Rights Reserved.

#### **6.3.2. Communication Profile**

Select the **Communication Profile** tab, followed by **Communication Profile Password** to display the **Comm-Profile Password** pop-up box.

For **Communication-Profile Password** and **Re-enter Comm-Profile Password**, enter the desired password for the virtual SIP user to use for registration.

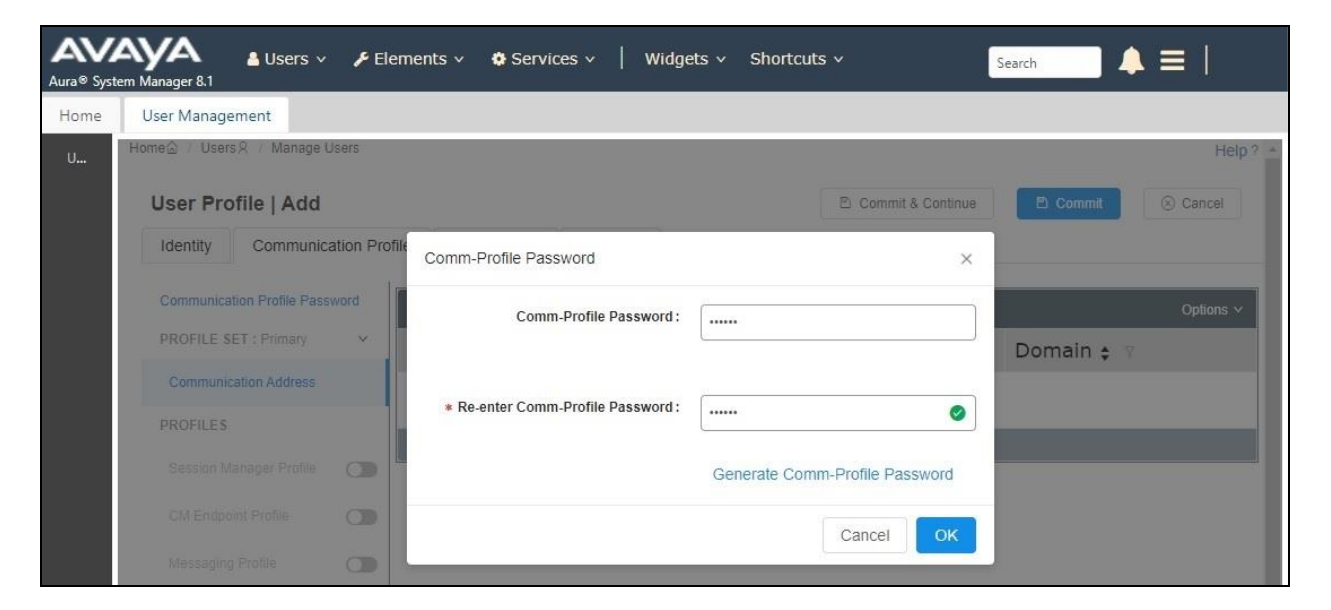

Select **Communication Address** from the left, followed by **New** to display the **Communication Address Add/Edit** pop-up box.

For **Type**, select "Avaya SIP". For **Fully Qualified Address**, enter and select the SIP user extension and domain name to match the login name from **Section [6.3.1](#page-15-1)**.

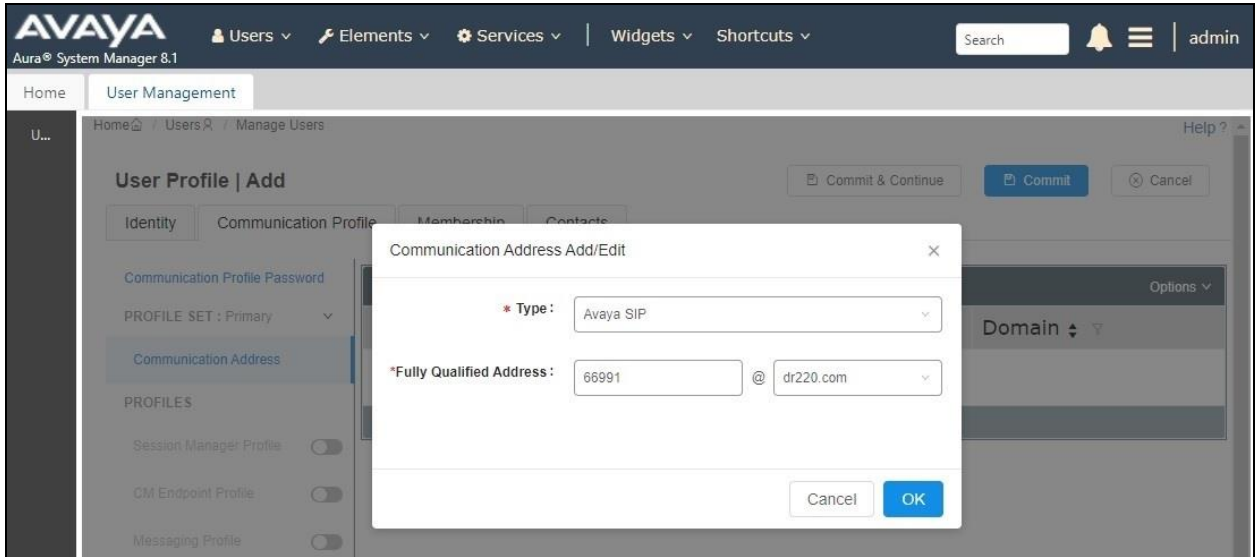

TLT; Reviewed: SPOC 6/17/2020 Solution & Interoperability Test Lab Application Notes ©2020 Avaya Inc. All Rights Reserved.

17 of 31 FLAvoice-SM81

Select **Session Manager Profile**. For **Primary Session Manager**, **Origination Sequence**, **Termination Sequence**, and **Home Location**, select the values corresponding to the applicable Session Manager and Communication Manager as shown below. Retain the default values in the remaining fields.

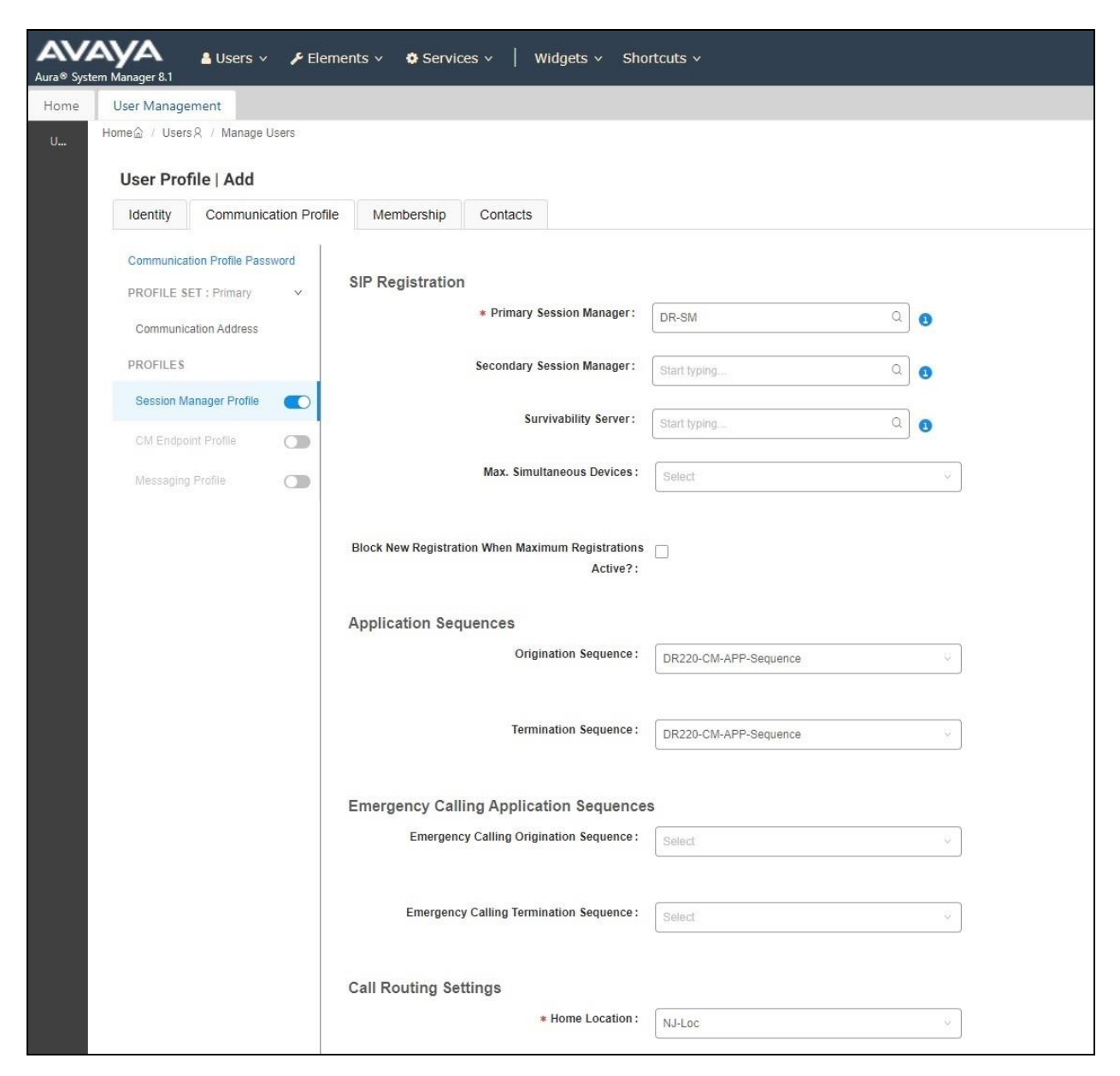

Select **CM Endpoint Profile** from the left. For **System**, select the value corresponding to the applicable Communication Manager. For **Template**, select "9620SIP\_DEFAULT\_CM\_8\_1". For **Extension**, enter the SIP user extension from **Section [6.3.1](#page-15-1)**. Retain the default values in the remaining fields.

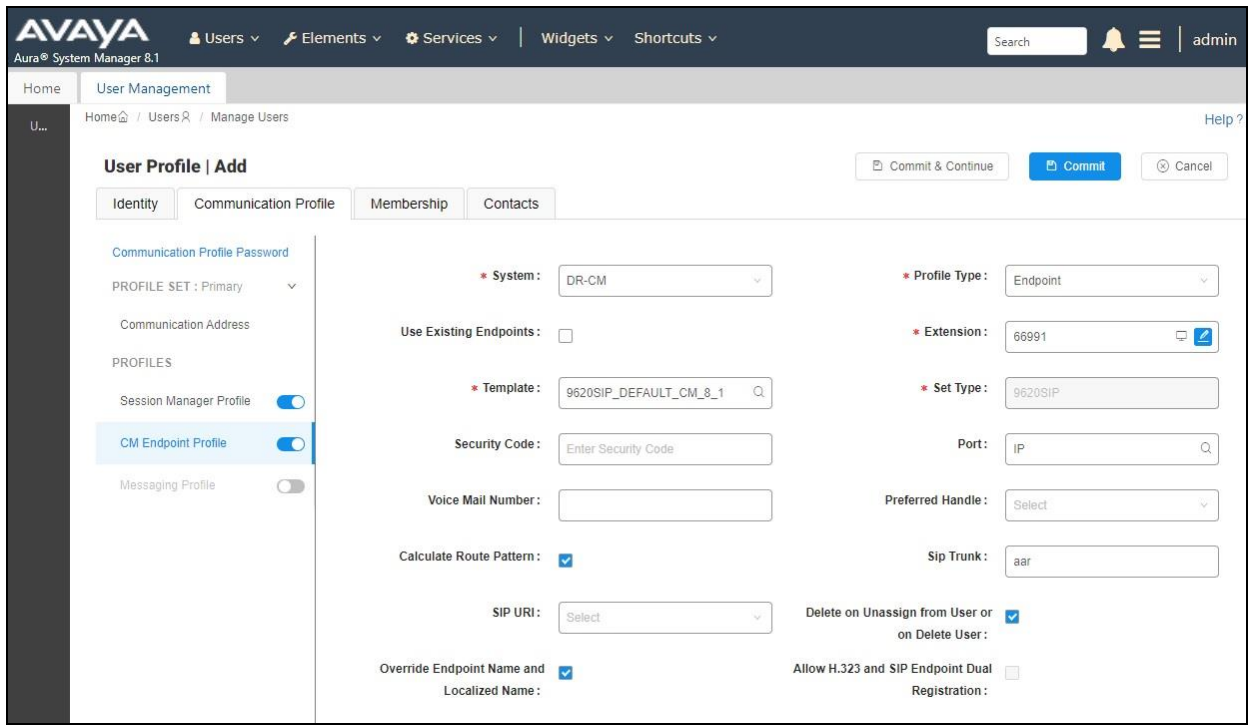

Repeat **Section [6.3](#page-15-0)** to add the desired number of virtual SIP users for handling of FLAvoice voicemail, wakeup, and combined room status and minibar. In the compliance testing, two SIP users were created for voicemail, two for wakeup call, and two for room status and minibar, as shown below.

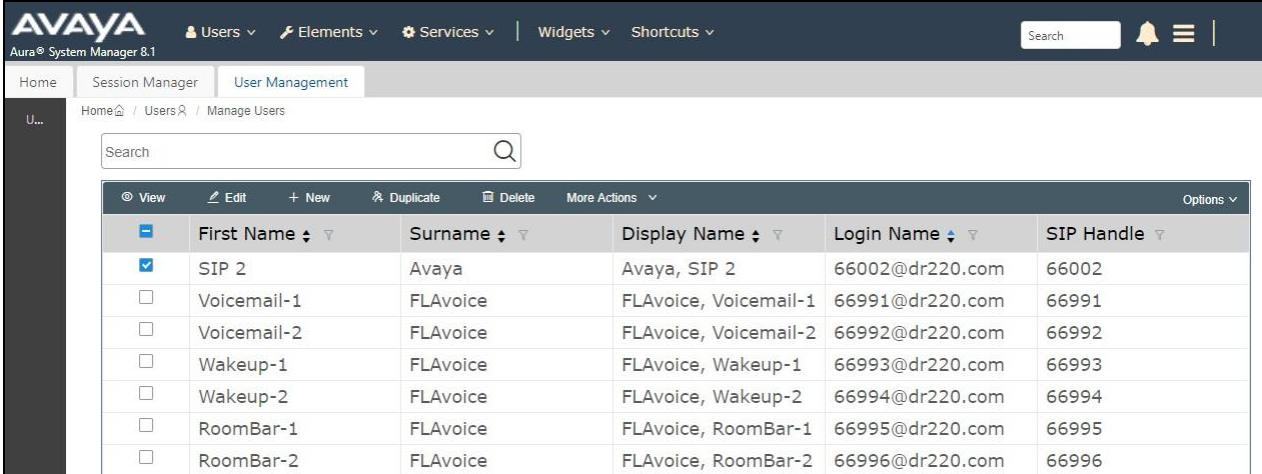

Solution & Interoperability Test Lab Application Notes ©2020 Avaya Inc. All Rights Reserved.

#### **6.4. Administer Session Manager Entity**

Select **Elements**  $\rightarrow$  **Routing**  $\rightarrow$  **SIP Entities** from the top menu to display the **Routing** tab, followed by the applicable SIP entity for Session Manager from the left pane (not shown), in this case "DR-SM". The **SIP Entity Details** screen is displayed.

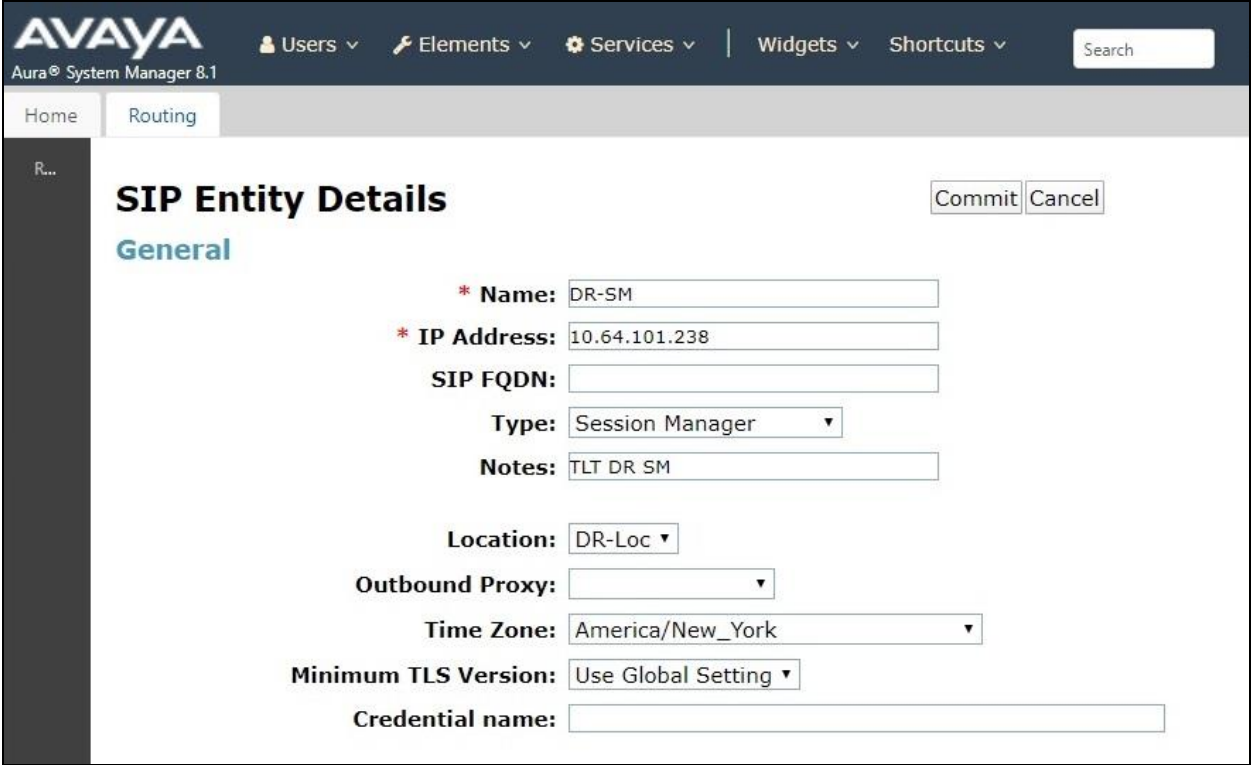

Scroll down to **Listen Ports** sub-section and verify that the transport protocol used by FLAvoice is specified in the list, in thise case "UDP". Also verify that the corresponding **Endpoint** column is checked, as shown beow.

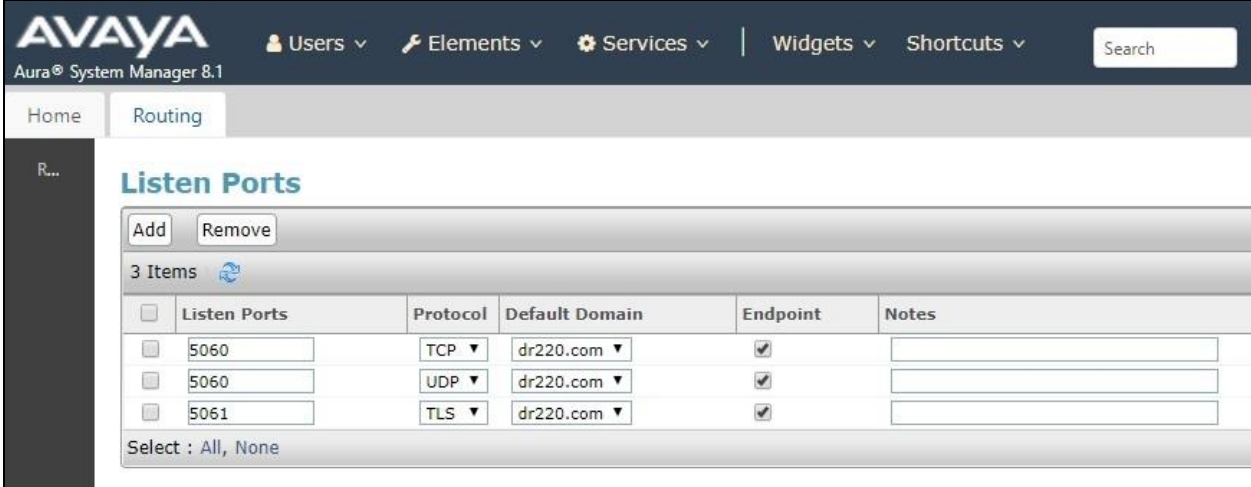

Solution & Interoperability Test Lab Application Notes ©2020 Avaya Inc. All Rights Reserved.

## **7. Configure Global BHS FLAvoice**

This section provides the procedures for configuring FLAvoice. The procedures include the following areas:

- Launch FLAvoice
- Administer PBX
- Administer channel functions
- Administer mailboxes
- Administer wakeup call
- Administer room status and minibar

#### **7.1. Launch FLAvoice**

From the FLAvoice server, double-click on the **FLAvoice** icon shown below, which was created as part of installation.

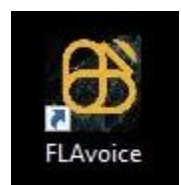

The **FLAvoice** screen below is displayed, where "Avaya DevConnect Certification" is the customer name picked up from the applied license file as part of installation.

Select **Files** → **Unlock Access to Settings** from the top menu and enter the appropriate credentials in the subsequent screen (not shown) to unlock settings. The **FLAvoice** screen is displayed again and updated to allow access to settings.

Select **File**  $\rightarrow$  **Settings** from the top menu.

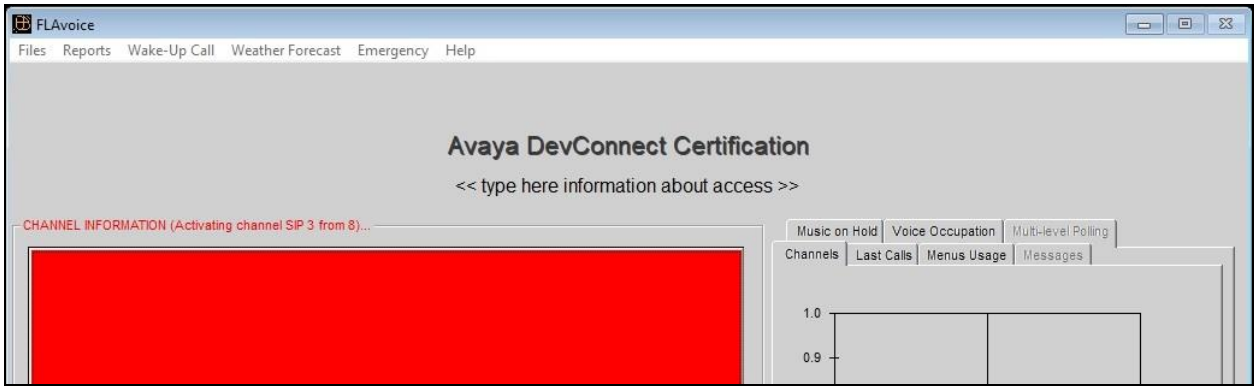

### **7.2. Administer PBX**

The **Settings** screen is displayed. Select the **PBX** tab. For **PBX Model**, select the value shown below. Retain the default values in the remaining fields and click **Configure SIP parameters**.

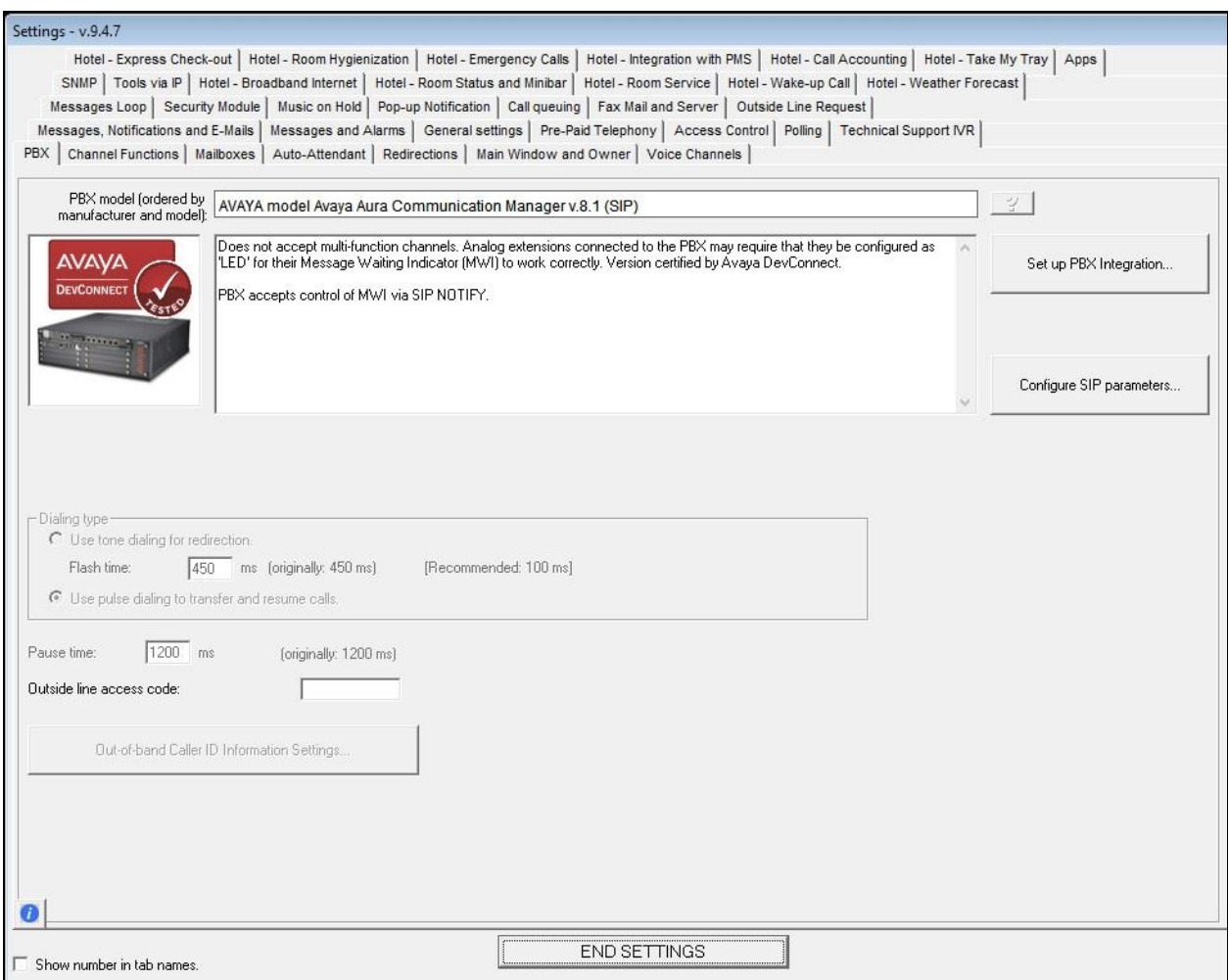

The **SIP account settings** screen is displayed. For **SIP Proxy**, enter the IP address of the Session Manager signaling interface. For **UDP Port**, enter "5060". In the channel entries subsection, enter the extension and password for each virtual SIP user from **Section [6.3](#page-15-0)**. Retain the default values in the remaining fields.

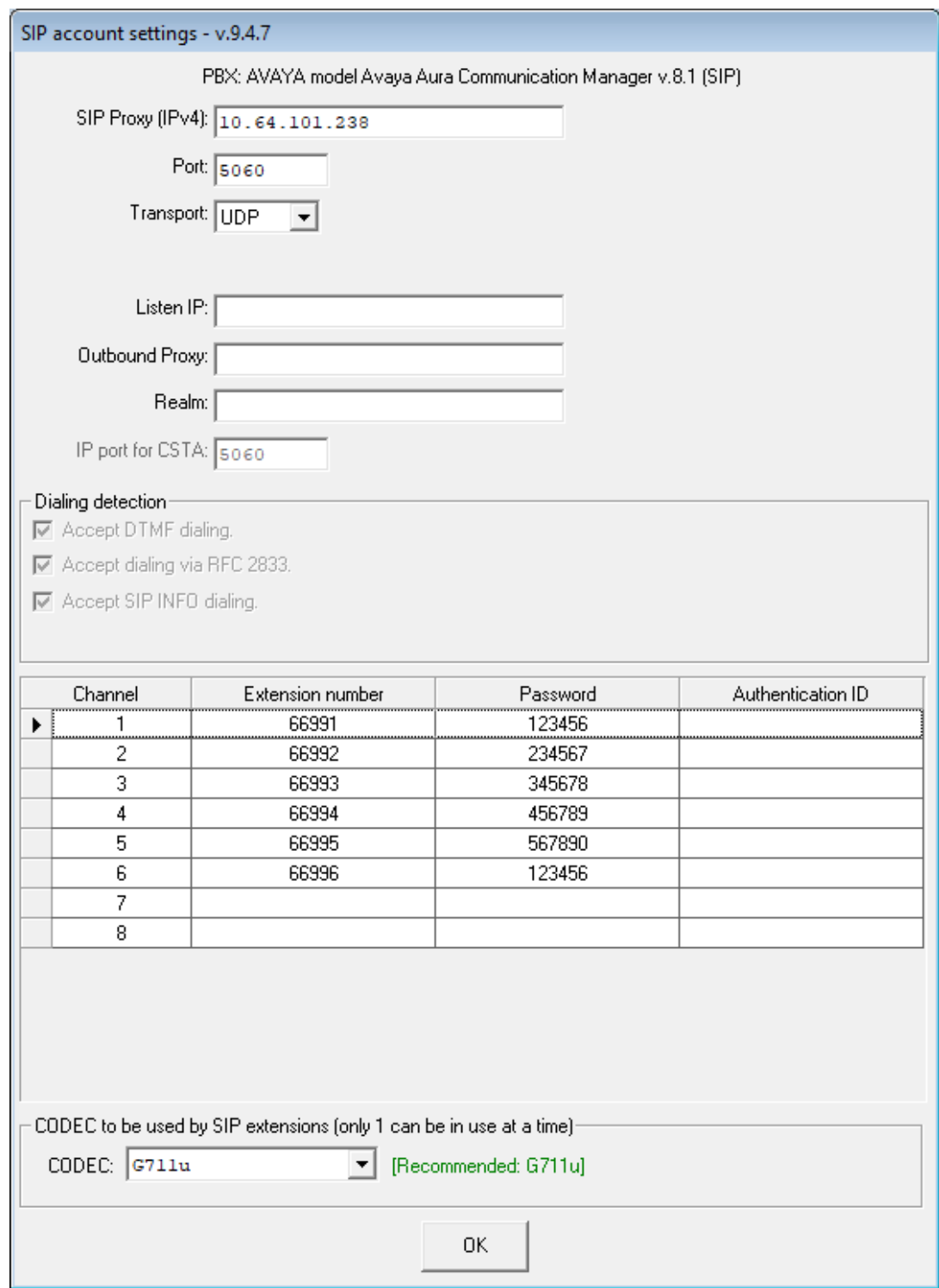

Solution & Interoperability Test Lab Application Notes ©2020 Avaya Inc. All Rights Reserved.

### **7.3. Administer Channel Functions**

The **Settings** screen is displayed again. Select the **Channel Functions** tab to display the screen shown below.

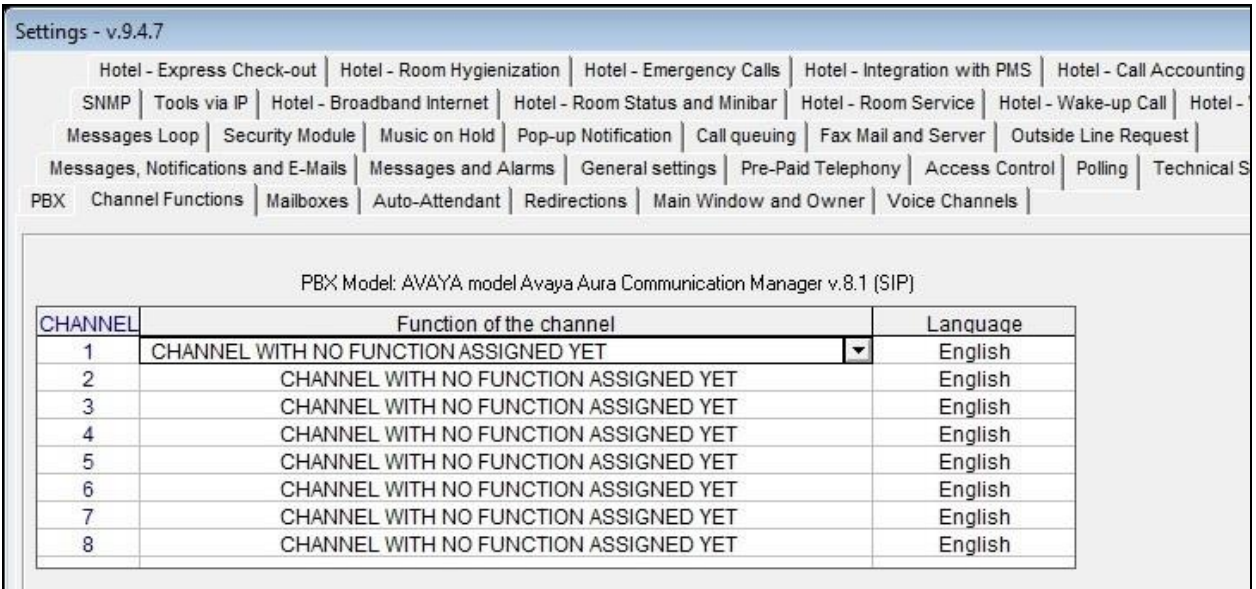

Click the **Function of the channel** field for the first channel, and select the value shown in the screen below from the associated drop-down list. Repeat as necessary for remaining channels.

In the compliance testing, the first two channels corresponded to the two virtual SIP users in **Section [6.3](#page-15-0)** for handling of voicemail; the next two channels corresponded to the two virtual SIP users in **Section [6.3](#page-15-0)** for handling of wakeup call, and the last two channels corresponded to the two virtual SIP users in **Section [6.3](#page-15-0)** for handling of room status and minibar.

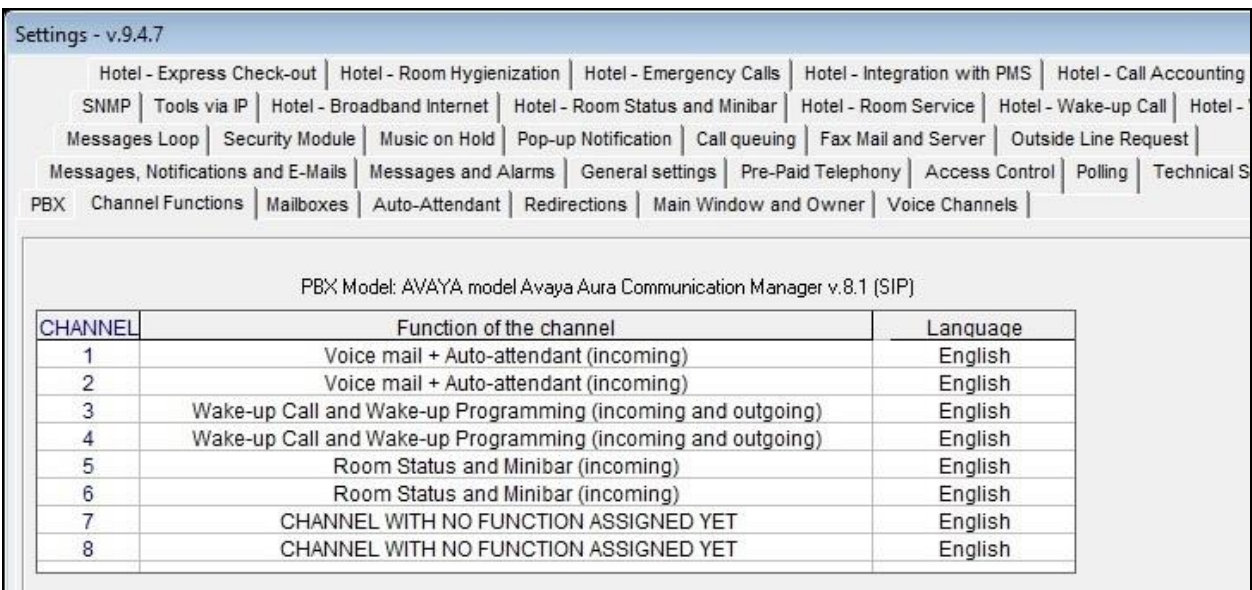

Solution & Interoperability Test Lab Application Notes ©2020 Avaya Inc. All Rights Reserved.

24 of 31 FLAvoice-SM81

### **7.4. Administer Mailboxes**

From the **Settings** screen, select the **Mailboxes** tab to display the screen below. Click **Mailboxes Settings**.

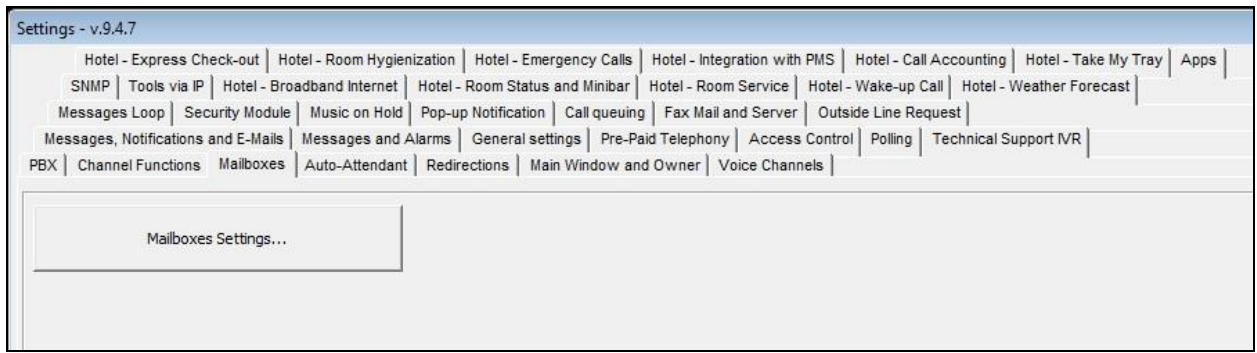

Follow reference [3] to create a mailbox for each staff and guest station from **Section [3](#page-4-0)**. Set **Type of the extension** to "guest" for guest stations and to "service" for staff stations, as shown below.

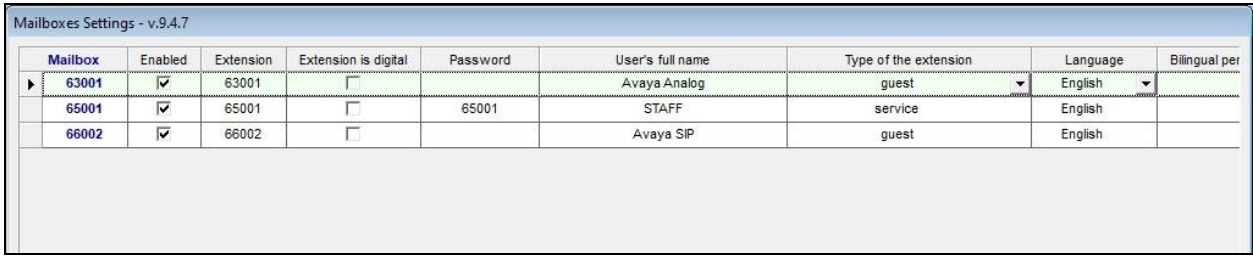

### **7.5. Administer Wakeup Call**

From the **Settings** screen, select the **Hotel – Wake-up Call** tab to display the screen below. Configure the **Wake-up call settings** sub-section as desired.

In the **How to alarm if the guest doesn't answer the wake-up call** sub-section, check **Call the extension**, and enter the staff extension from **Section [3](#page-4-0)** as shown below. Retain the default values in the remaining fields.

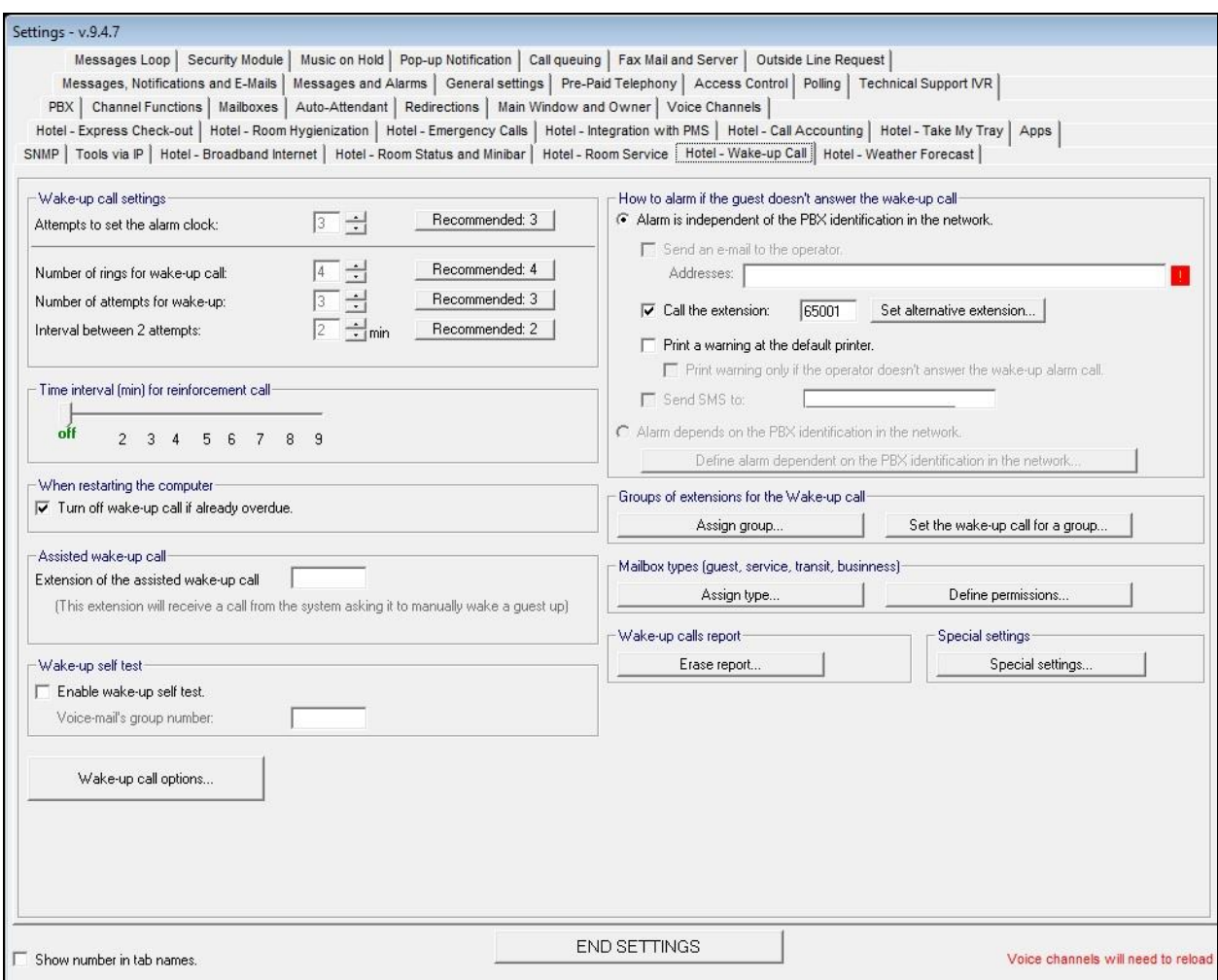

### **7.6. Administer Room Status and Minibar**

From the **Settings** screen, select the **Hotel – Room Status and Minibar** tab to display the screen below. Click **Room Status and Minibar Settings**.

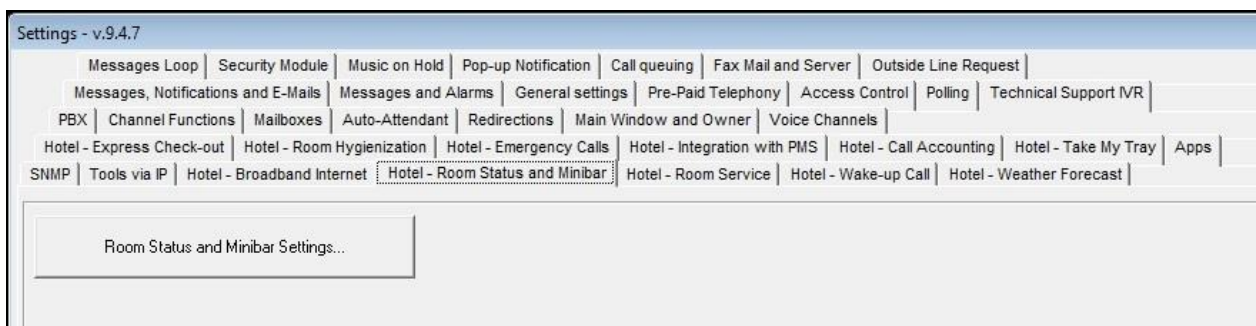

#### **7.6.1. Room Status**

The **Configure Room Status and Minibar** screen is displayed. In the **Room Status** subsection, check **Enable Room Status** and retain the default values in the remaining fields. Select **Define voice files for room status feedback**.

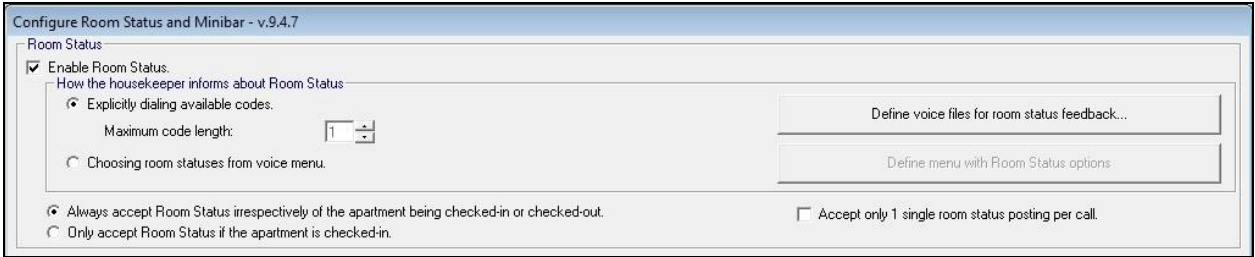

The **Voice file settings for Room Status** screen is displayed next. Follow reference [3] to create desired room status and corresponding voice files. In the compliance testing, three room status entries were created as shown below.

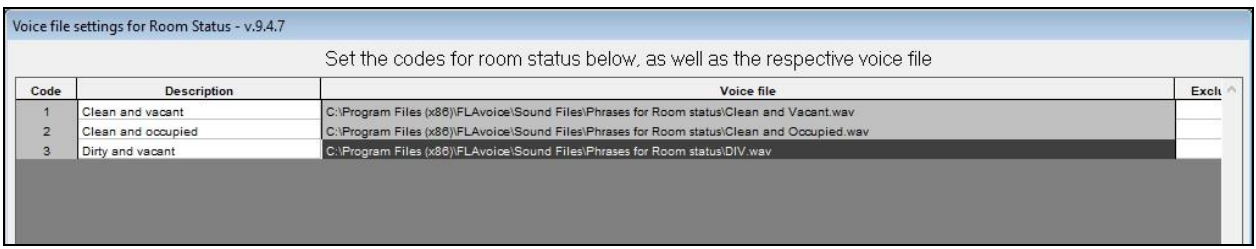

#### **7.6.2. Minibar**

The **Configure Room Status and Minibar** screen is displayed again. In the **Minibar** subsection, check **Enable Minibar** and retain the default values in the remaining fields. Select **Define voice files for Minibar Products feedback**.

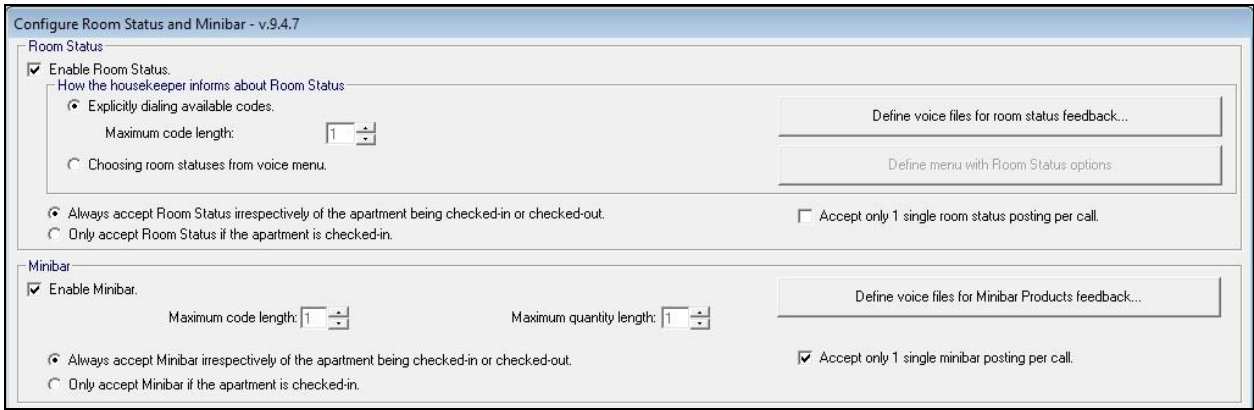

The **Voice file settings for Minibar products** screen is displayed next. Follow reference [3] to create desired minibar products and corresponding voice files. In the compliance testing, two minibar entries were created as shown below.

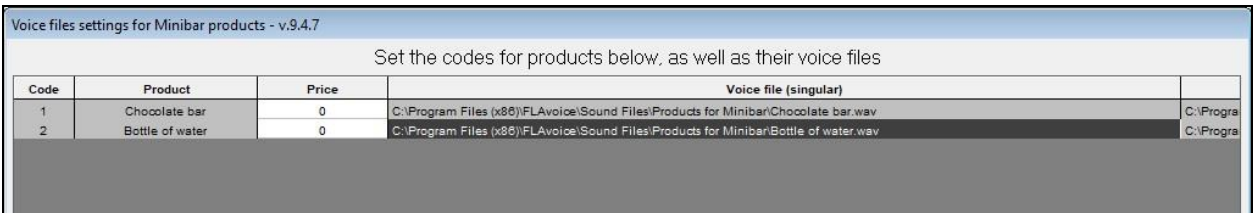

## **8. Verification Steps**

This section provides the tests that can be performed to verify proper configuration of Communication Manager, Session Manager, and FLAvoice.

From the System Manager web-based interface, select **Elements** → **Session Manager** → **System Status** → **User Registrations** (not shown) to display the **User Registrations** screen.

Verify that all virtual SIP users from **Section [6.3](#page-15-0)** are registered, as shown below with a check in the **Registered Prim** column.

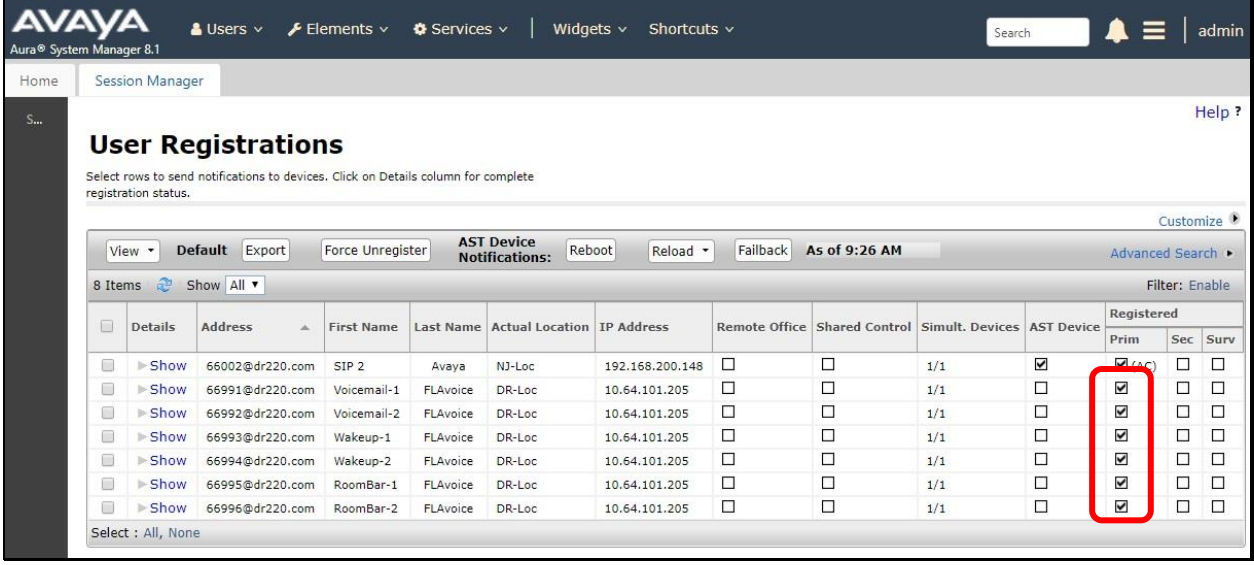

## **9. Conclusion**

These Application Notes describe the configuration steps required for Global BHS FLAvoice to successfully interoperate with Avaya Aura® Session Manager and Avaya Aura® Communication Manager. All feature and serviceability test cases were completed with observations noted in **Section [2.2](#page-3-1)**.

### **10. Additional References**

This section references the product documentation relevant to these Application Notes.

- **1.** *Administering Avaya Aura® Communication Manager*, Release 8.1.x, Issue 6, March 2020, available at [http://support.avaya.com.](http://support.avaya.com/)
- **2.** *Administering Avaya Aura® Session Manager*, Release 8.1, Issue 4, May 2020, available at [http://support.avaya.com.](http://support.avaya.com/)
- **3.** *FLAvoice USER'S MANUAL*, 9.3.1, available from [http://www.globalbhs.com/suporte/.](http://www.globalbhs.com/suporte/)

#### **©2020 Avaya Inc. All Rights Reserved.**

Avaya and the Avaya Logo are trademarks of Avaya Inc. All trademarks identified by ® and ™ are registered trademarks or trademarks, respectively, of Avaya Inc. All other trademarks are the property of their respective owners. The information provided in these Application Notes is subject to change without notice. The configurations, technical data, and recommendations provided in these Application Notes are believed to be accurate and dependable, but are presented without express or implied warranty. Users are responsible for their application of any products specified in these Application Notes.

Please e-mail any questions or comments pertaining to these Application Notes along with the full title name and filename, located in the lower right corner, directly to the Avaya DevConnect Program at [devconnect@avaya.com.](mailto:devconnect@avaya.com)